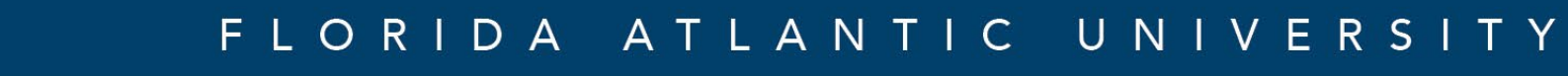

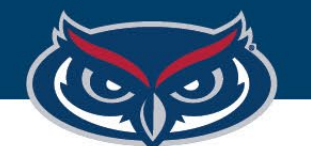

# **Android/Chrome OS Installation Guide**

OFFICE OF INFORMATION TECHNOLOGY

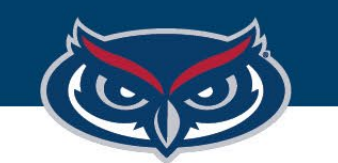

## Android/Chrome Installation Guide

Citrix<sup>®</sup> Workspace app for Chrome

### Citrix Workspace

Offered by: Citrix

Citrix Workspace app for Chrome

> Apps > Citrix Workspace Home

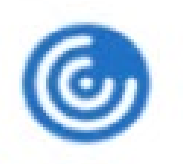

**Citrix Workspace** 

Offered by: Citrix

1. Launch the **Google Play/ Web Store** 

2. Search for Citrix Workspace and download/ install the application to your device. Make sure that you are selecting the correct Citrix Workspace app.

*Note: it is highly recommended that you ensure the latest version of Android/Chrome OS for your device is installed. If it is out of date, please update your device before proceeding to install/launch Citrix Workspace.*

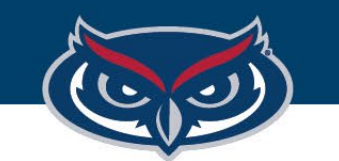

#### FLORIDA ATLANTIC UNIVERSITY

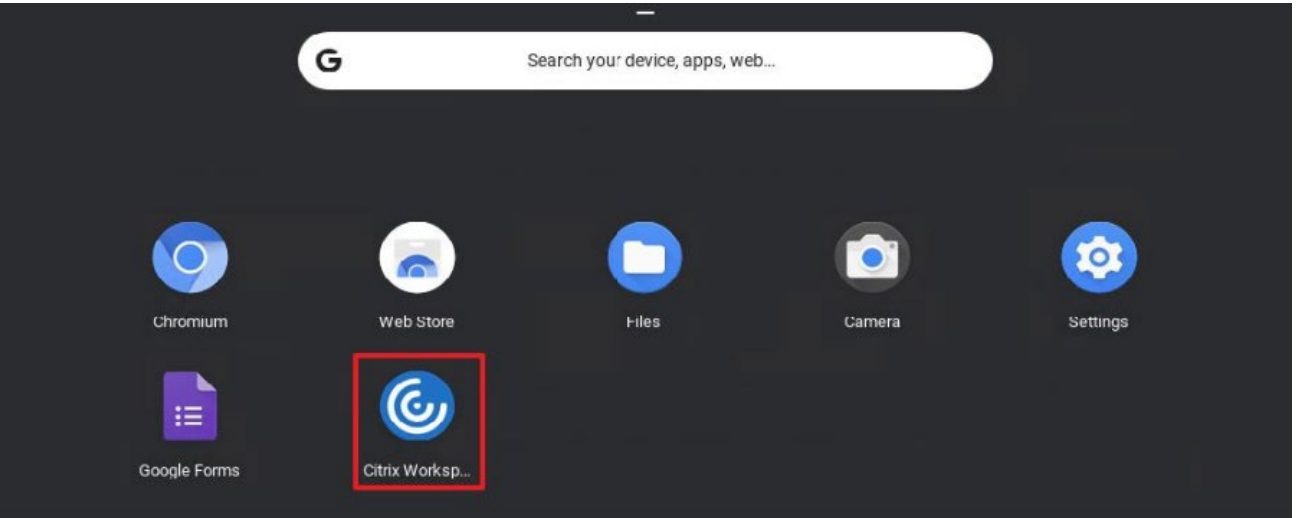

## Android/Chrome Installation Guide

3. Start the Citrix Workspace app once it has been installed.

**You must use the Citrix Workspace app to connect to the FAU Virtual Apps StoreFront and access/launch software on Virtual Apps**, we do not support connecting to the FAU Virtual Apps StoreFront via Web browser on Chromebooks/Chrome OS devices.

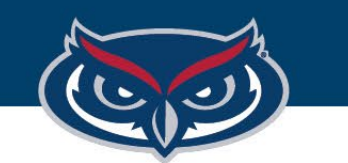

## Android/Chrome Installation Guide

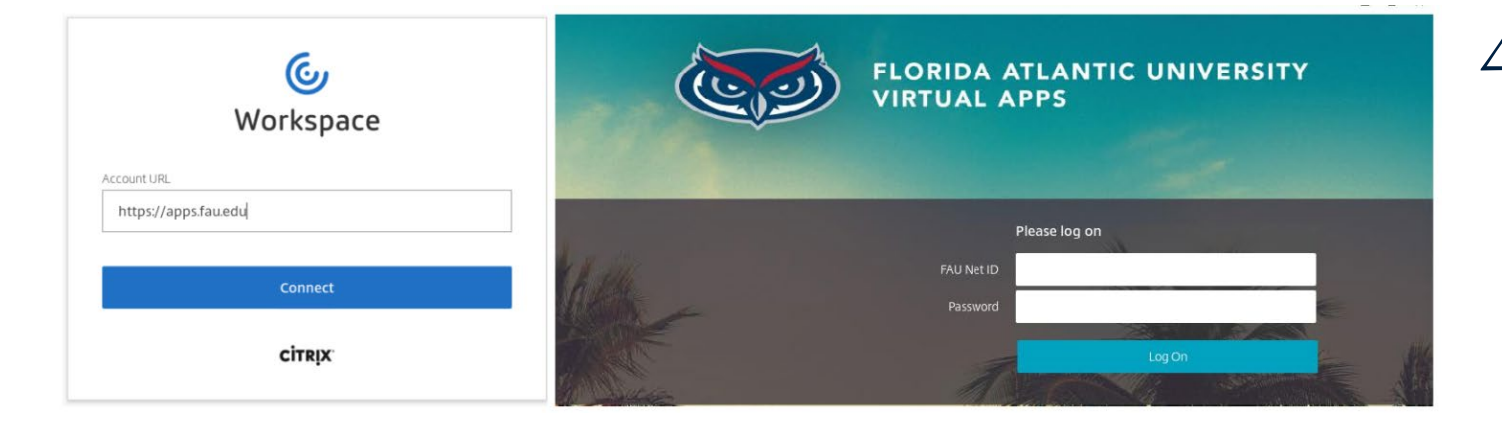

*Note: If you do not see any apps listed on your homes page, you can expand the list by clicking on the Apps tab in FAU Virtual Apps navigation toolbar.*

4. On the start page of the app, enter the address **https://apps.fau.edu** to connect to FAU Virtual Apps, then click connect. On the next page, provide your login credentials, then click Log On to view the list of available applications.